### How to use this manual

This document has been designed to provide you with complete product knowledge. You can resize the document window or print this document, access linked web sites and get information from specially prepared graphics.

- To jump to a linked topic or a web site, click the underlined blue text, or the hand symbol whenever it appears.
- To show a short description (tooltip) of an object, move your mouse cursor over it. A tooltip appears after a few seconds.

You can choose to print portions of this document:

- On the Contents tabbed page to your left, click a topic heading.
- On the menu, click the Print button.
- In the dialog box that appears, click the option to print one topic only, or all topics under a heading.

# Introduction

Thank you for purchasing Creative Zen<sup>TM</sup> Sleek. Your player can store songs in its music library and comes equipped with a Dock connector for USB 2.0 connections, so you can transfer audio tracks and data quickly and easily.

# **Minimum System Requirements**

- 350 MHz Intel® Pentium® II or equivalent
- Microsoft® Windows® XP (Service Pack 1 or higher)
- 64 MB RAM
- Available USB port (version 1.1 or later)
- CD-ROM/DVD-ROM drive with digital audio extraction support

#### Note

• The software applications on the installation CD may have other requirements for basic functionality. Refer to each application's documentation for details.

# **A Tour of Your Player**

Before starting to use your player, take the time to get to know all of its features. Get started with the basics:

- Your Player at a Glance
- Turning Zen Sleek on and off
- Vertical Touch Pad
- Main Menu
- Now Playing screen

# Your Player at a Glance

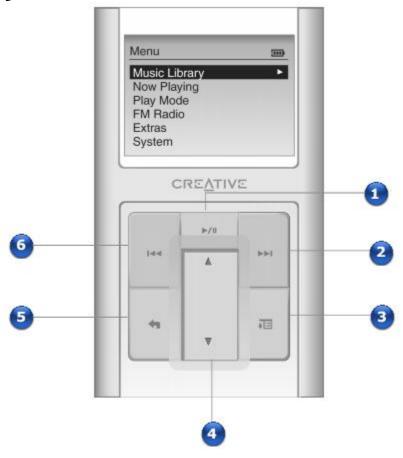

|    | Button                          | What it Does                                                                                                    | <b>Usage Tips</b>                                                                                                    |
|----|---------------------------------|----------------------------------------------------------------------------------------------------|----------------------------------------------------------------------------------------------------|
| 1. | Play/Pause button               | Starts, pauses and resumes playback.                                                                                                    | <ul> <li>To play a track from Music Library screens, press this button.</li> </ul>                                                                               |
| 2. | Next/<br>Fast-Forward<br>button | <ul> <li>Goes to the end of the current track, or to the next track.</li> <li>Moves ahead within a track when you press and hold the button.</li> </ul> | <ul> <li>Press to go the end of the current track.</li> <li>Press twice to go to the next track.</li> <li>Press and hold to move back within a track.</li> </ul> |
| 3. | Options button                  | <ul> <li>Press this button to<br/>display the options<br/>available.</li> </ul>                                                                         |                                                                                                    |
| 4. | Vertical Touch<br>Pad           | <ul> <li>Scrolls up and down menus.</li> <li>Selects menu options.</li> <li>Controls volume level during music playback.</li> </ul>                     | <ul> <li>Move your thumb up and down the Vertical Touch Pad to scroll through menu items.</li> <li>To rapidly scroll through menu items,</li> </ul>              |

|    |                        |                                                                                                    | <ul> <li>hold down the top or bottom portion of the Vertical Touch Pad with your thumb.</li> <li>To select a menu item, firmly tap the Vertical Touch Pad.</li> </ul>      |
|----|------------------------|----------------------------------------------------------------------------------------------------|----------------------------------------------------------------------------------------------------|
| 5. | Menu/Back<br>button    | Displays the main<br>menu, which contains<br>most of your player's<br>features.                                               | <ul> <li>During playback, press to display the main menu.</li> <li>When scrolling through menu items, press to return to the previous menu.</li> </ul>                     |
| 6. | Previous/Rewind button | <ul> <li>Goes to the beginning of the current track, or to the previous track.</li> <li>Moves back within a track.</li> </ul> | <ul> <li>Press to go the beginning of the current track.</li> <li>Press twice to go to the previous track.</li> <li>Press and hold to move back within a track.</li> </ul> |

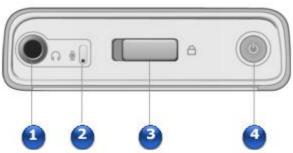

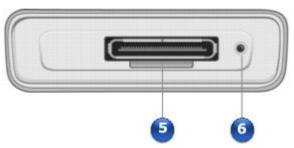

|    | Component      | What It Does                         | <b>Usage Tips</b> |
|----|----------------|--------------------------------------|-------------------|
| 1. | Headphone jack | • Connect earphones to this jack.    |                   |
| 2. | Microphone     | Make instant<br>recordings with this |                   |

|    |                | built-in microphone.                                                                                                    |                                                                                                    |
|----|----------------|----------------------------------------------------------------------------------------------------|----------------------------------------------------------------------------------------------------|
| 3. | Lock switch    | <ul> <li>Locks and disables all<br/>buttons on your<br/>player.</li> </ul>                                                                                                   | <ul> <li>To lock the buttons on<br/>your player, slide the<br/>switch to the right.</li> </ul>                                                                                                    |
| 4. | Power button   | Turns the player on and off.                                                                                                    | <ul> <li>To turn on your player, press and hold until the LCD turns on.</li> <li>To turn off your player, press and hold until the Shutting down message appears.         Release the Power button.     </li> </ul>                                                                                                    |
| 5. | Dock connector | <ul> <li>Connect the USB synchronization cable to this connector.</li> <li>Connects your player to the Creative Zen Sleek docking station (available separately).</li> </ul> | <ul> <li>To transfer music and data files, connect the other end of the USB synchronization cable to your computer's USB port.</li> <li>To charge your player's battery, connect the other end of the USB synchronization cable to the supplied power adapter cable. Then connect the power adapter cable to the power outlet.</li> <li>You can also charge your player's battery using the USB port. Charging your player's battery using the power outlet, however, takes less time.</li> </ul> |
| 6. | Reset hole     | Resets your player.                                                                                                    | <ul> <li>Push the end of a thin object (for example, a pin or straightened paperclip) into the Reset hole.</li> </ul>                                                                                                    |

# Turning Zen Sleek on and off

- 1. To turn on Zen Sleek, press and hold the Power button Uuntil the LCD lights up.
- 2. To turn off Zen Sleek, press and hold the Power button Uuntil the Shutting down message appears.

# **Vertical Touch Pad**

In this document, we will use the term "Select", to mean that you should move your thumb up and down the Vertical Touch Pad to scroll through menu options, and then select the option by firmly tapping the Vertical Touch Pad.

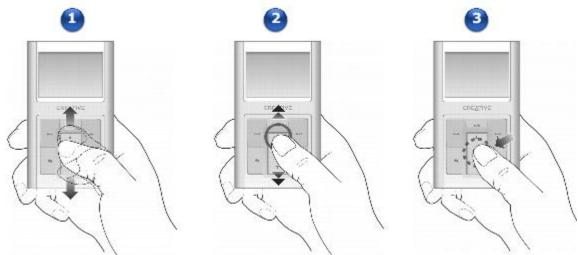

|    | Description                                                                                                    |
|----|----------------------------------------------------------------------------------------------------|
| 1. | Move your thumb up and down the Vertical Touch Pad to scroll through menu items.                                     |
| 2. | To rapidly scroll through menu items, hold down the top or bottom portion of the Vertical Touch Pad with your thumb. |
| 3. | To select a menu item, firmly tap the Vertical Touch Pad.                                                            |

# Main Menu

Press and hold the Menu/Back button to view Zen Sleek's main menu. Move your thumb up and down the Vertical Touch Pad to scroll through menu items, and press the Menu/Back button

to return to the previous menu or screen.

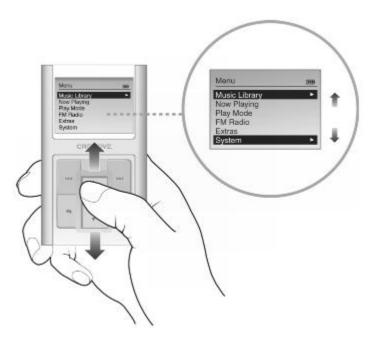

# **Now Playing screen**

The Now Playing screen appears when you turn on Zen Sleek, or when a song is playing. When you see the Now Playing screen, move your thumb up and down the Vertical Touch Pad to adjust the volume. Status icons at the top right corner of the LCD indicate Zen Sleek's current settings and battery status.

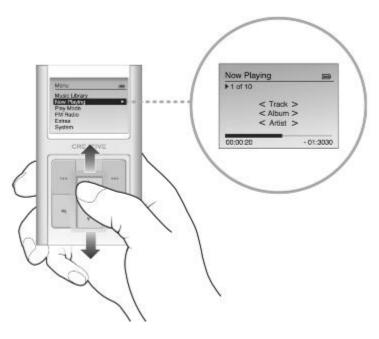

### Note

 When you see the Now Playing screen, firmly tap the Vertical Touch Pad to view the Selected Music screen. The Selected Music screen shows you your list of selected music tracks.

# **Getting Started**

To start using your player, follow the steps below:

- Step 1: Charge Your Player's Battery
- Step 2: Set Up Software
- Step 3: Rip and Copy Music

# **Step 1: Charge Your Player's Battery**

The high performance lithium-ion battery supplied with your player needs to be fully charged before you use it. The battery is fully charged in approximately two hours. To charge your player's battery, connect the power adapter to the USB synchronization cable and wall outlet. Connect the USB synchronization cable to the Dock connector on your player as shown in the diagram below.

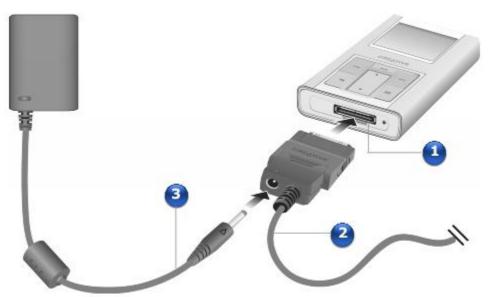

|    | Component                 | Connect to                                                                          |
|----|---------------------------|-------------------------------------------------------------------------------------|
| 1. | Dock connector            | Connect the larger end of the supplied USB synchronization cable to this connector. |
| 2. | USB synchronization cable | Connect this USB synchronization cable to the Dock connector on your player.        |
| 3. | Power adapter cable       | Connect this power adapter cable to the USB synchronization cable and wall outlet.  |

### **Battery indicator**

Your player displays one of the following icons, depending on the battery's status:

| Icon            | Description                                                        |
|-----------------|--------------------------------------------------------------------|
| [ <b>&gt;</b> ] | Your battery is fully charged and is connected to the wall outlet. |
| 5/3             | Your player's battery is being charged.                            |
| Œ               | Your player's battery is full.                                     |
| Œ               | Your player's battery is 60% full.                                 |
|                 | Your player's battery is 30% full.                                 |
|                 | Your player's battery is empty. Recharge the battery.              |

### Note

• The amount of playback time available depends on various factors, such as setting a long backlight timeout. For more details on playback time, see <u>Battery</u>.

# **Step 2: Set Up Software**

DO NOT connect your player to your computer before setting up the software.

- 1. Turn on your computer.
- 1. You must log in as an administrator in Windows before you can set up the software. For more information, refer to your operating system's online Help.
- 2. Insert the Installation CD into your CD-ROM or DVD-ROM drive. Your CD should start automatically. If it does not, follow the steps below:
  - i. Start Windows Explorer.
  - ii. On the left pane, click the My Computer icon.
  - iii. Right-click the CD-ROM/DVD-ROM drive icon, and then click AutoPlay.
- 3. Follow the instructions on the screen to complete the installation.
- 3. Select the Full Installation option to automatically install Creative MediaSource™ and Zen Sleek Media Explorer.
- 4. If prompted, restart your computer.
- 5. When your computer restarts, follow the product registration instructions on the screen.
- 5. Note that you require an Internet connection to register your product.
- 6. When prompted, connect your player to your computer's USB port using the supplied USB cable.

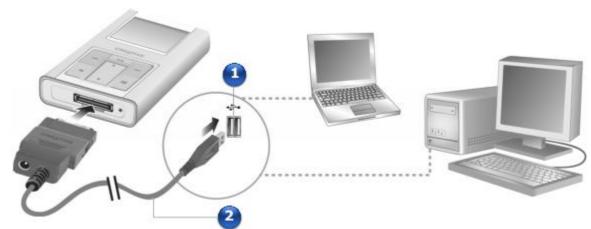

6.

|    | Component                 | Connect to                                                                                                |
|----|---------------------------|----------------------------------------------------------------------------------------------------|
| 1. | USB port                  | Connect the smaller end of the supplied USB synchronization cable to this port.                           |
| 2. | USB synchronization cable | Connect the USB synchronization cable to the Dock connector on your player and USB port on your computer. |

#### Note

- 1. You can connect your player to a USB hub with an external power supply. If you are using a passive or bus-powered USB hub, and the connected icon does not appear on the LCD screen, connect the player directly to your computer's USB port or to a USB hub with an external power supply.
- 2. When you connect your player to your computer, an icon representing Zen Sleek appears

- under the Zen Sleek Media Explorer icon . To start Zen Sleek Media Explorer, click the icon that represents Zen Sleek.
- 3. You can also charge your player's battery using the USB port. Charging your player's battery using the power outlet, however, takes less time. For more information, see <a href="Step 1: Charge Your Player's Battery">Step 1: Charge Your Player's Battery</a>.

# **Step 3: Rip and Copy Music**

Audio selections have been preloaded to your player to get you started quickly. If you wish to listen to music immediately, see <u>Selecting and Playing Music Tracks</u>

.

Directly rip music from your CD collection to your player, or copy audio files (such as music you have purchased online) from your computer.

To rip music from your CD collection

- 1. Double-click the My Computer icon on your desktop.
- 2. Click the Zen Sleek Media Explorer icon
- 3. Click the Rip Audio CDs button
- 4. Follow the instructions on the screen.
- 4. If you are connected to the Internet, album information is automatically retrieved.

To copy audio files from your computer

- 1. Double-click the My Computer icon on your desktop.
- 2. Click the Zen Sleek Media Explorer icon
- 3. Click the Import Media button
- 4. Locate your audio files (MP3 or WMA files) on your computer and copy them to your player using the drag-and-drop method.
- 4. Note that you can also transfer data files using this drag-and-drop method.
- 5. When you have finished copying music tracks, disconnect Zen Sleek. Wait till you see the inactive Docked screen before disconnecting Zen Sleek.

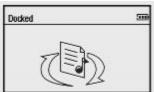

5.

5. DO NOT disconnect Zen Sleek if you see the active Docked screen on the LCD.

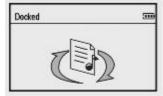

5.

Transfer is still in progress and disconnecting Zen Sleek may damage the tracks being transferred. For more details, see <u>Usage</u>.

Note

WMA files with Digital Rights Management cannot be copied to your player using Windows
Explorer. You can only do so with technology such as Zen Sleek Media Explorer, or
Creative MediaSource Organizer, or Windows Media Player.

### Removing the USB synchronization cable

When removing the USB synchronization cable, press the two buttons on the sides of the USB synchronization cable connector to release the self-lock structure, as shown below.

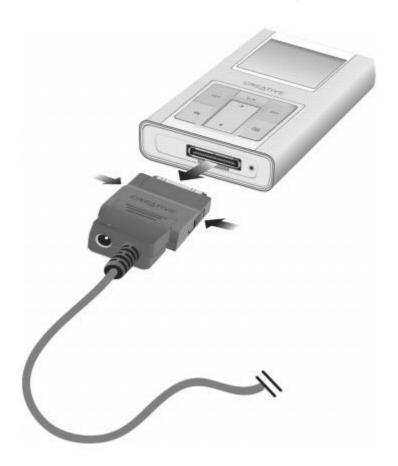

# **Software Applications**

Creative MediaSource Player/Organizer and Zen Sleek Media Explorer applications are included with your Zen Sleek. Select the

Full Installation option to automatically install these applications when you set up the Zen Sleek software on your computer.

In this document, we will use Creative MediaSource Player/Organizer to outline usage instructions. For usage information in Zen Sleek Media Explorer, refer to Zen Sleek Media Explorer's online Help.

Creative MediaSource Player/Organizer

Creative MediaSource Player/Organizer is your digital music center for playing, creating, organizing, synchronizing and transferring digital music. Use Creative MediaSource, if you:

- are new to digital music and intend to build up your MP3 or WMA library via CD ripping
- frequently need to playback or organize music in your computer
- require other features such as recording, audio conversion, Smart Playlist, CD burning and MusicStore services (available only in certain regions)

#### Tip

By default, Creative MediaSource Player/Organizer automatically starts when you connect
Zen Sleek to your computer. To disable this feature, in Creative MediaSource
Player/Organizer, click Tools 

Settings, and then click the Detector tab. In the Device(s) to
Detect window, disable your player.

#### Note

- You can also use Windows Media® Player 10 (WMP 10) to import or transfer music.
- For more information on using WMP 10, refer to WMP 10's online Help.
- If Creative MediaSource is unable to detect your CD-R or CD-RW drive, download and install the Creative CD Burner Drive update from <a href="https://www.creative.com/support">www.creative.com/support</a>.

### Zen Sleek Media Explorer

With Zen Sleek Media Explorer, you can easily managing music tracks and data files in your player, using a Windows Explorer environment. Use Zen Sleek Media Explorer, if:

- you already have an extensive MP3 or WMA collection and/or another preferred media player
- Zen Sleek is your primary device for music playback
- you prefer to view or manage Zen Sleek as a removable disk drive in Windows Explorer Note
- After Zen Sleek Media Explorer is installed, the Zen Sleek Media Explorer icon appears in Windows Explorer under My Computer.

# **Playing And Managing Music**

After transferring music to Zen Sleek, read on to learn how to get the most out of your player. You can learn more about:

- Adjusting the Volume
- Locking Zen Sleek
- Selecting and Playing Music Tracks
- Searching for tracks by the same artist
- Selecting tracks with Zen Sleek's DJ
- Managing the List of Selected Tracks
- Shuffling and repeating the list of selected tracks
- Searching within a track
- <u>Using bookmarks</u>
- Listening to the radio
- Deleting radio presets
- Recording radio broadcasts
- Recording with the built-in microphone
- Playing recorded tracks
- Deleting tracks
- Viewing track information
- Viewing player information

# **Adjusting the Volume**

In the Now Playing screen, move your thumb up and down the Vertical Touch Pad to adjust the volume.

To adjust the volume when browsing the menu, press the Options button **T** and select Volume.

# **Locking Zen Sleek**

Locking Zen Sleek disables all the controls on Zen Sleek. Lock Zen Sleek when you want to prevent buttons from being accidently pressed.

You can lock Zen Sleek with your player's

Lock switch.

To lock Zen Sleek

Slide the Lock switch towards the Lock icon 🗗. The Locked icon 🖬 appears on the Now Playing screen.

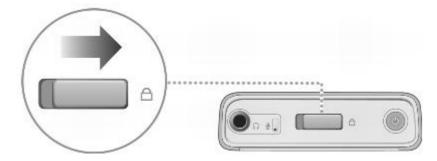

### Note

• Locking your player does not lock or disable the buttons on your wired remote (available separately).

### **Selecting and Playing Music Tracks**

You can search for music tracks by album, artist, genre or title. If you have created playlists (tracks you have organized into lists) on Zen Sleek, or transferred playlists from Creative MediaSource Player/Organizer, you can search for music tracks in playlists as well.

- 1. Press and hold the Menu/Back button •
- 1. The main menu appears.
- 2. Select Music Library and select a music category, such as Albums or Genres. Select All Tracks if you want to search by track title.
- 3. Continue searching with the Vertical Touch Pad until you find what you want.
- 4. At any time, press the Options button **I** for more search and playback options.
- 5. To start playing a music track or a category of music tracks (like an album), scroll to the item and press the Play/Pause button >11.
- 6. The currently playing track appears on the Now Playing screen. Firmly tap the Vertical Touch Pad when viewing the Now Playing screen to view the Selected Music screen. The Selected Music screen shows you your list of selected music tracks.
- 7. To add music tracks to the list of selected tracks, select a music track, and then select Add to Selected.

#### Note

For more information about creating playlists on Zen Sleek, see <u>Managing the List of Selected Tracks</u>.

# Searching for tracks by the same artist

During playback, you can search for another track by the same artist as the currently playing track. In the Now Playing screen, press the Options button Telland select Lookup Artist to view all tracks by the same artist as the currently playing track. You can also select this option when viewing the Selected Music screen. Firmly tap the Vertical Touch Pad when viewing the Now Playing screen to view the Selected Music screen. The Selected Music screen shows you your list of selected music tracks.

# Selecting tracks with Zen Sleek's DJ

Instead of selecting tracks yourself, you can let Zen Sleek's DJ pick out tracks for you.

- 1. Press and hold the Menu/Back button 🐀
- 1. The main menu appears.
- 2. Select Music Library →DJ.
- 3. Select Album of the Day to play an album of music tracks selected by Zen Sleek's DJ.
- 4. Select Random Play All to let Zen Sleek's DJ randomly play all tracks.
- 5. Select Most Popular to let Zen Sleek's DJ play the most played tracks.
- 6. Select Rarely Heard to let Zen Sleek's DJ play rarely played tracks.

### **Managing the List of Selected Tracks**

Tracks you have selected for playback can be viewed and managed in the Selected Music screen.

- 1. Press and hold the Menu/Back button 🐀
- 1. The main menu appears.
- 2. Select Now Playing.
- 3. Firmly tap the Vertical Touch Pad.
- 4. The Selected Music screen appears.
- 5. Press the Options button Tand select one of the following playlist management options from the menu:
  - i. Remove... → Remove Track
  - i. Removes the current track from the list.
  - ii. Remove... →Remove All
  - ii. Clears the list.
  - iii. Save As Playlist
  - iii. Saves the list as a playlist. Name the playlist using the characters in the list box that appears, and then select Ok.

### Tip

1. These playlist management options are also available in the Now Playing screen.

### Shuffling and repeating the list of selected tracks

You can shuffle or repeat your list of selected tracks by selecting a different play mode.

- 1. Press and hold the Menu/Back button 🐀
- 1. The main menu appears.
- 2. Select Play Mode.
- 3. Select one of the following items in the Play Mode screen:
  - i. Normal
  - i. Plays your selected tracks in sequential order.
  - ii. Repeat Track
  - ii. Repeats the current track. When you select this play mode, **√1**appears on the Now Playing screen.
  - iii. Repeat All
  - iii. Repeats all selected tracks. When you select this play mode, Tappears on the Now Playing screen.
  - iv. Shuffle
  - iv. Plays all selected tracks in random order, once only. When you select this play mode, appears on the Now Playing screen.
  - v. Shuffle Repeat
  - v. Plays and repeats all selected tracks, in random order. When you select this play mode, appears on the Now Playing screen.
  - vi. Track Once
  - vi. Stops playing after the current track ends. When you select this play mode, \* appears on the Now Playing screen.

### Note

1. To change the play mode during playback, press the Options button and select Play Mode.

# Searching within a track

You can search for a particular point within a track and start playing from there. For example, if you want to start playback one minute into a music track, you can pinpoint or seek to the one minute position and then play from there.

- 1. In the Now Playing screen, press the Options button **Team** and select Seek To.
- 2. Move your thumb up and down the Vertical Touch Pad to scroll to any point within the current track.
- 3. Firmly tap the Vertical Touch Pad to start playing from the selected position.

### Using bookmarks

You can insert bookmarks during playback. A bookmark helps you mark a point within a track, so you can return to it at a later time.

For example, if you are listening to your recording of an interview, insert a bookmark if you need to stop halfway through. When you want to continue listening from where you left off, go to this bookmark.

You can use up to 10 bookmarks at any one time.

To insert a bookmark

- 1. In the Now Playing screen, press the Options button **TE** and select Set Bookmark.
- 2. Playback pauses and the Set Bookmark screen appears.
- 3. Select a bookmark number.
- 3. Your bookmark is assigned to the selected bookmark number. If all 10 bookmark numbers have been assigned, you can replace an existing bookmark with the new one.

To go to a bookmark

- 1. Press and hold the Menu/Back button **4**.
- 1. The main menu appears.
- 2. Select Music Library →Bookmarks.
- 3. Select the bookmark that you want.

### Listening to the radio

- 1. Press and hold the Menu/Back button **4**.
- 1. The main menu appears.
- 2. Select FM Radio.
- 3. To automatically scan and save radio stations, press the Options button **T** and select Autoscan.
- 4. The player scans for all radio stations with clear reception. At the end of the autoscan, Zen Sleek automatically saves all stations as presets and tunes in to the first preset.
- 5. Press the Next/Fast-Forward button lor Previous/Rewind button different preset.

#### Note

- 1. The earphone cable acts as an antenna for radio reception and must be connected to your player when using FM Radio.
- 2. To fine tune or manually scan for a radio station, press the Play/Pause button lto switch to the manual tuning view.

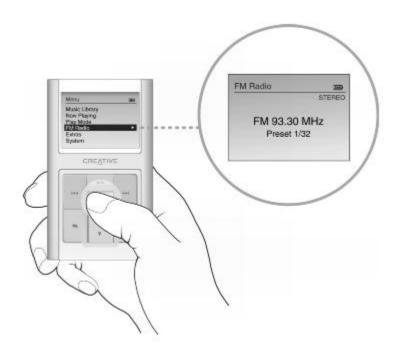

- 2.
- 3. Press the Next/Fast-Forward button lor Previous/Rewind button to fine tune the radio frequency.
- 4. Hold down he Next/Fast-Forward button ▶ or Previous/Rewind button for one second to scan for the next available radio station.
- 5. To save a radio station as a preset, press the Options button **!**, select Save As Preset, and then select a preset number.

# Deleting radio presets 1. Press and hold the Menu/Back button ...

- 1. The main menu appears.
- 2. Select FM Radio.
- 3. Press the Next/Fast-Forward button lor Previous/Rewind button lot select the preset you want to delete.
- 4. Press the Options button **I** and select Delete Preset.

### **Recording radio broadcasts**

- 1. While listening to a radio broadcast, press the Options button and select Record Radio to start recording.
- 2. While recording, you can press the Options button **T** and select one of the following items:
  - i. Pause
  - i. Pauses the recording. You can also pause the recording by pressing the Play/Pause button >1.
  - ii. Stop Track
  - ii. Stops and saves the recording.
  - iii. Split
  - iii. Starts a new recording.
- 3. The recorded track is named FM followed by the date and time of the recording (FM YYYY-MM-DD HH:MM:SS). For example, if you record a track on March 15, 2004 at 2:57 pm, the track is named FM 2004-03-15 14:57:00.

To view and play back recorded tracks, see <u>Playing recorded tracks</u>

Note

1. You can also press and hold the Play/Pause button ▶ II to start recording.

2. The recording is saved as a WAV file.

3. Make sure your earphones are connected to your player when recording radio broadcasts. The earphone cable acts as an antenna for radio reception.

# Recording with the built-in microphone

- 1. Press and hold the Menu/Back button 🐀
- 1. The main menu appears.
- 2. Select Extras  $\rightarrow$  Microphone.
- 3. Press the Options button **I**.
- 4. Select Start Recording.
- 5. While recording, you can press the Options button **T** and select one of the following items:
- 1. Pause
- 1. Pauses the recording. You can also pause the recording by pressing the Play/Pause button II.
- 2. Stop
- 2. Stops and saves the recording.
- 3. Split
- 3. Starts a new recording.
  - The recorded track is named MIC followed by the date and time of the recording (MIC YYYY-MM-DD HH:MM:SS). For example, if you record a track on March 15, 2004 at 2:57 pm, the track is named MIC 2004-03-15 14:57:00.
  - ii. To preview your new recording, press the Options button **T** and select Preview. To delete it, select Delete Recording.

To view and play back recorded tracks, see <u>Playing recorded tracks</u>

Note

1. You can also press and hold the Play/Pause button ► Ito start recording.

2. The recording is saved as a WAV file.

Tip

1. For a clear recording, make sure you place Zen Sleek as close as possible to what you want to record.

# Playing recorded tracks

- 1. Press and hold the Menu/Back button 📹.
- 1. The main menu appears.
- 2. Select Music Library → Recordings, and select the recording you want to play.

# **Deleting tracks**

- 1. Press and hold the Menu/Back button 🐀
- 1. The main menu appears.
- 2. Select Music Library.
- 3. Select a music category, such as Albums or Genres. Select All Tracks if you want to search by track title.
- 4. Press the Options button and select Delete Playlist, Delete Album, Delete Artist, Delete Genre or Delete Track.
- 5. For more song management tasks, connect your player to your computer and use Creative MediaSource Player/Organizer.

Viewing track information

To view detailed information about a track, such as its duration, scroll to the track, press the Options button **I**, and select View Details.

Viewing player information
You can view player information, such as hard disk space and the total number of tracks, in the Information screen.

- 1. Press and hold the Menu/Back button 🐀
- 1. The main menu appears.
- 2. Select System →Information.

## Using Zen Sleek's Organizer Features

Zen Sleek stores your contacts, calendar events and tasks from Microsoft Outlook®. Read on to learn how to use these organizer features:

- Synchronizing with Microsoft Outlook
- Viewing the calendar
- Viewing today's tasks
- Viewing contacts

## **Synchronizing with Microsoft Outlook**

- 1. Connect Zen Sleek to your computer.
- 2. Start Sync Manager.
- 2. You can start Sync Manager from Zen Sleek Media Explorer or Creative MediaSource Player/Organizer.
- 3. Select My Computer and Zen Sleek as the devices you want to synchronize, and then click Sync Now.
- 4. Select the information you want to import from Microsoft Outlook, and then click the Next button.
- 5. Follow the instructions on the screen.
- 6. Click the Finish button.

## Viewing the calendar

- 1. Press and hold the Menu/Back button 🐀
- 1. The main menu appears.
- 2. Select Extras →Organizer →Calendar.
- 3. Use the Next/Fast-Forward \rightarrow and Previous/Rewind \rightarrow buttons to scroll between months, and use the Vertical Touch Pad to scroll between the days in the selected month.
- 4. Firmly tap the Vertical Touch Pad to view the events and to-do list of the selected day.

# Viewing today's tasks 1. Press and hold the Menu/Back button •

- 1. The main menu appears.
- 2. Select Extras →Organizer →Tasks.

## Viewing contacts

- 1. Press and hold the Menu/Back button 🐀.
- 1. The main menu appears.
- 2. Select Extras →Organizer →Contacts.
- 3. Select a name in your contact list to view details about the selected person.

## Storing Data Files in Zen Sleek

You can use Zen Sleek to transfer files from one computer to another.

Use Zen Sleek Media Explorer if you need to transfer data files between Zen Sleek and your computer. Zen Sleek Media Explorer offers you the ease of managing data files (as well as music tracks) in Zen Sleek, in a Windows Explorer environment. Zen Sleek Media Explorer is automatically installed when you set up the Zen Sleek software on your computer. For more information, refer to Zen Sleek Media Explorer's online Help.

If you want to use Zen Sleek to transfer files between different computers, make sure you set up the Zen Sleek software on these computers.

If you are using a shared computer in school or at the office, and installing Zen Sleek Media Explorer is not possible, you can still transfer data files by enabling Zen Sleek's Removable Disk mode. See <u>Using Zen Sleek as a Removable Disk</u>

## Using Zen Sleek as a Removable Disk

- 1. Press and hold the Menu/Back button **4**.
- 1. The main menu appears.
- 2. Select Extras → Removable Disk.
- 2. When you select this menu item for the first time, you must select the the amount of hard disk space you want to use for the Removable Disk mode.
- 3. When you see Removable Disk on Zen Sleek's LCD, you are ready to transfer data files to and from any computer.
- 4. Connect Zen Sleek to your computer using the supplied USB synchronization cable.
- 4. Zen Sleek appears as a Removable Disk under My Computer in Windows Explorer.
- 5. Use the drag-and-drop method in Windows Explorer to copy files to and from Zen Sleek.
- 6. When you have finished copying files, safely disconnect Zen Sleek using the Windows Eject or Safely Remove Hardware icon on the Taskbar. To safely disconnect your player, see <a href="Usage">Usage</a>.
- 7. To return to the Now Playing screen and continue listening to music on Zen Sleek, press the Menu/Back button .
- 7. Remember to disconnect Zen Sleek first. Zen Sleek cannot return to the Now Playing screen if the USB synchronization cable is still connected to it.

### Note

- Data files saved in the Removable Disk Mode hard disk space cannot be viewed or managed with Zen Sleek Media Explorer.
- 2. Similarly, data files transferred to Zen Sleek using Zen Sleek Media Explorer cannot be viewed or managed in Removable Disk Mode.

# Changing the amount of hard disk space in Removable Disk mode

- 1. Press and hold the Menu/Back button **4**.
- 1. The main menu appears.
- 2. Select Extras → Removable Disk.
- 3. Press the Options button **[E]**, select Set Capacity, and select the capacity that you want.
- 3. Before you can decrease the amount of hard disk space, the existing data files stored in Removable Disk mode must be able to fit into the decreased space.

### Note

- 1. To delete all the data files in the Removable Disk hard disk space, press the Options button and select Format.
- 2. Use Windows Explorer if you want to delete individual data files stored in Removable Disk mode
- 3. Alternatively, connect Zen Sleek to your computer and use Creative Removable Disk Manager to increase or decrease the amount of hard disk space in Removable Disk mode.

### Tip

- 1. Creative Removable Disk Manager is included with your player and is automatically installed when you set up the Zen Sleek software on your computer.
- 2. To start Creative Removable Disk Manager, click Start → Programs or All Programs → Creative → Creative Removable Disk Manager → Creative Removable Disk Manager.

## Personalizing Zen Sleek

Zen Sleek's settings can be adjusted to suit your needs. You can learn more about:

- Adjusting Vertical Touch Pad settings
- Setting the date and time
- Setting the alarm
- Using Zen Sleek's equalizer (EO)
- Setting playback at a constant volume
- Enabling the bass boost feature
- Labeling Zen Sleek with your name
- Setting the backlight duration
- Setting the display contrast
- Setting the idle shutdown time
- Enabling Sleep Timer
- Adjust the clock settings
- Changing the menu language
- Restoring the default settings
- Adding and removing main menu items

## **Adjusting Vertical Touch Pad settings**

You can change the Vertical Touch Pad's sensitivity and turn the Vertical Touch Pad's clicking sound on or off.

- 1. Press and hold the Menu/Back button 🐀
- 1. The main menu appears.
- 2. Select System  $\rightarrow$ Player Settings  $\rightarrow$ Touch Pad.
- 3. To adjust the Vertical Touch Pad's sensitivity, select Sensitivity and use the Vertical Touch Pad to scroll to the setting that you want.
- 4. To turn the clicking sound on or off, select Clicker: On or Clicker: Off.

## Setting the date and time

- 1. Press and hold the Menu/Back button 🐀
- 1. The main menu appears.
- 2. Select Extras →Date & Time. The current date and time are displayed.
- 3. Press the Options button select Set Time Or Set Date to change the time or date settings respectively.
- **4**. You can adjust how the date and time are displayed by selecting Date Separator, Date Format and Time Format.

## **Setting the alarm**

- 1. Press and hold the Menu/Back button 🐀
- 1. The main menu appears.
- 2. Select Extras →Date & Time. The current date and time are displayed.
- 3. To adjust time, date and alarm settings, press the Options button **3** and select Set Alarm.

## Using Zen Sleek's equalizer (EQ)

EQ is Zen Sleek's collection of equalizer settings that enhance the sound of your music. You can select equalizer settings to suit the genre or style of your music, or customize your own setting.

- 1. Press and hold the Menu/Back button •
- 1. The main menu appears.
- 2. Select System  $\rightarrow$  Audio Settings  $\rightarrow$  EQ.
- 3. Select one of the EQ menu items.
- 3. When an EQ setting is selected, **Example 2** appears on the Now Playing screen.

To create a customized equalizer setting

- 1. In the EQ screen, select Custom EQ.
- 1. Each slider on the Custom EQ screen represents successively higher frequencies that can be adjusted.
  - 1. 80 controls bass frequency
  - 2. 250 adjusts the low mid-range frequency
  - 3. 1k adjusts the mid-range frequency
  - 4. 4k adjusts the upper mid-range frequency
  - 5. 13k adjusts the treble frequency
- Select a slider, and move your thumb up and down the Vertical Touch Pad to move the control knob up or down to vary the amount of boost or reduction in the selected frequency range.
- 3. Firmly tap the Vertical Touch Pad to confirm the setting for the selected slider.
- 4. Repeat steps 2 and 3 for the remaining sliders.
- 5. Select the check mark ✓ to save and enable the Custom EQ settings.

## Setting playback at a constant volume

You can limit the volume range of playback with Smart Volume. When enabled, Smart Volume sets playback at a constant volume, so you do not have to continually adjust the volume when you play back different tracks.

- 1. Press and hold the Menu/Back button 🐀
- 1. The main menu appears.
- 2. Select System → Audio Settings → Smart Volume: On.

## **Enabling the bass boost feature**

Enabling the bass boost feature enhances the bass in your track during playback.

- 1. Press and hold the Menu/Back button 🐀
- 1. The main menu appears.
- 2. Select System → Audio Settings → Bass Boost: On.

## Labeling Zen Sleek with your name

- 1. Press and hold the Menu/Back button 🐀
- 1. The main menu appears.
- 2. Select System  $\rightarrow$ Player Settings  $\rightarrow$ Owner.
- 3. Spell out your name using the characters in the list box that appears, and then select Ok.

## Setting the backlight duration

- 1. Press and hold the Menu/Back button 🐀
- 1. The main menu appears.
- 2. Select System → Player Settings → Backlight Time.
- 3. Use the Vertical Touch Pad to scroll to the backlight duration that you want.

## Setting the display contrast

- 1. Press and hold the Menu/Back button 🐀.
- 1. The main menu appears.
- 2. Select System → Player Settings → Contrast.
- 3. Use the Vertical Touch Pad to scroll to the contrast setting that you want.

## Setting the idle shutdown time

You can specify how long Zen Sleek remains inactive before it automatically shuts down. This feature helps you conserve battery power.

- 1. Press and hold the Menu/Back button 🐀
- 1. The main menu appears.
- 2. Select System → Player Settings → Idle Shutdown.
- 3. Use the Vertical Touch Pad to scroll to the timing that you want.

## **Enabling Sleep Timer**

You can specify a fixed period of time before Zen Sleek automatically turns off. When enabled, Sleep Timer overrides the Idle Shutdown settings.

- 1. Press and hold the Menu/Back button 🐀
- 1. The main menu appears.
- 2. Select System → Player Settings → Sleep Timer.
- 3. Use the Vertical Touch Pad to scroll to the timing that you want.

## Adjust the clock settings

- 1. Press and hold the Menu/Back button 🐀
- 1. The main menu appears.
- 2. Select System → Clock Settings.
- 3. To view the time, date and day, select View Clock.
- 4. To change clock display, select Clock in Title, and then select a display.
- 5. To set the alarm clock, select Set Alarm, and then select the alarm clock settings that you want.

# Changing the menu language 1. Press and hold the Menu/Back button ...

- 1. The main menu appears.
- 2. Select System → Language, and select the language that you want.

## Restoring the default settings

You can restore the default settings by resetting Zen Sleek to its original settings.

- 1. Press and hold the Menu/Back button 🐀
- 1. The main menu appears.
- 2. Select System → Reset Settings.

## Adding and removing main menu items

You can personalize the main menu by adding and removing menu items. For example, if you usually search for songs by album, you can add Albums to the main menu so you can access the Albums screen more easily.

- 1. Press and hold the Menu/Back button **4**.
- 1. The main menu appears.
- 2. Press the Options button **Teams** and select Configure Menu.
- 3. Select the check boxes to add menu items and clear the check boxes to remove these menu items from the main menu.
- 4. To change the order of the menu items, press the Options button and select Change Order.
- 5. Use the Vertical Touch Pad to change the position of the the highlighted menu item.
- 6. To revert to the default menu settings, press the Options button and select Default Menu.

## **General Specifications**

### **Power Source**

- Battery: 1 x Rechargeable Lithium Ion battery
- USB bus powered when connected to a power outlet or powered USB port on a computer Playback Formats
- MP3: Up to 320 kbps
- WAV: Up to 48 kHz, 16-bit, Stereo/Mono
- WMA: Up to 320 kbps
- WMA with Digital Rights Management (DRM) 9 and 10

### **Recording Formats**

- Voice (via built-in microphone): IMA ADPCM (16 kHz, Mono)
- FM Radio: IMA ADPCM (22 kHz, Stereo)

### FM Radio

- Stereo and Mono
- Up to 32 preset stations
- FM region support
- International: 87.5 MHz ~ 108.0 MHz, 100 kHz intervals

### MP3 Playback Performance

- Signal-to-Noise Ratio: Up to 96 dB
- Channel Separation: Up to -70 dB
- Frequency Response: 20 Hz ~ 20 kHz
- Harmonic Distortion Output: <0.1%</li>

### Connectors

- Headphone jack: 3.5 mm (1/8") stereo minijack, 25 mW per channel
- USB 2.0 port: Standard USB mini-B receptacle
- USB 2.0 (High speed)
- USB 1.1 (Full speed)

### LCD

• 2 inches (diagonal) display with blue LED backlight

### Firmware Support

• Upgradable via USB (firmware upgrades are available from <u>www.creative.com</u>)

### **Earphone Specifications**

- Frequency Range: 20 Hz ~ 20 KHz
- Sensitivity: 111 dB ±5 dB (I/P Level:1 mW)
- Impedence:  $32 \text{ W} \pm 15\%$
- Plug: 3.5 mm (1/8") stereo minijack

## **Onscreen Diagram and Icon Guide**

This section is designed as a quick reference for the main diagrams and icons in your player. Find out what the following groups of diagrams and icons mean:

- Playback Icons
- Play Mode Icons
- Information Diagrams

Playback Icons
The following icons are commonly found in the top left corner of the LCD.

| Icon        | Action/Meaning |
|-------------|----------------|
|             | Play           |
|             | Pause          |
|             | Stop           |
| M           | Next           |
| H           | Previous       |
| -<br> -<br> | Skip forward   |
| <b>44</b>   | Skip back      |

## **Play Mode Icons**

| Icon                  | Action/Meaning  |
|-----------------------|-----------------|
| <b>√</b> 1            | Repeat Track    |
| ₹                     | Repeat All      |
| <del>≥</del> ₹        | Shuffle Repeat  |
| ↓□<br>≥₹<br>≥₹₁<br>√1 | Shuffle Once    |
| ×1                    | Play Track Once |

**Information Diagrams**The following diagrams may appear on your player's LCD when the associated action is used.

| The following diagrams may appear on your player's LO <b>Diagram</b> | Action/Meaning                                                                                                    |
|----------------------------------------------------------------------|----------------------------------------------------------------------------------------------------|
| Docked                                                               | Your computer is actively managing your player. Warning: DO NOT disconnect your player while your computer is still actively managing it.              |
| Docked 500                                                           | Your computer is not actively managing your player. To use your player, disconnect it from your computer.                                              |
| Upgrading Firmware                                                   | You are upgrading your player's firmware.                                                                                                    |
| Please reset player                                                  | The firmware upgrade is complete.<br>Reset your player to enable the new<br>firmware to take effect.                                                   |
| Re-building Library                                                  | There was an unexpected power loss during audio file transfer. Use your player only after this library rebuilding is completed.                        |
| Please wait                                                          | Your hard disk drive is updating the tracks in your player. This occurs after transferring tracks to your player and unplugging it.                    |
| Hardware Problem                                                     | There was an unexpected power loss while saving settings. Reload the firmware, download a newer firmware version or contact Customer Support Services. |
| Firmware Problem                                                     | The firmware is corrupted. Reload the firmware, download a newer firmware version or contact Customer Support Services.                                |

## **Frequently Asked Questions**

This section covers questions you might have while using your player. It has been divided into a few categories for your easy reference. For further assistance, you may wish to consult our self-help tool "Knowledge Base". Go to <a href="https://www.creative.com">www.creative.com</a>, select your region and then click Support.

- <u>Usage</u>
- Battery
- PC Music Library
- Digital Rights Management

## Usage

After playing a sequence of tracks, the player skips a track.

The player will only play valid formats (MP3, WAV or WMA with DRM). Other types of files will be skipped.

Files/tracks are corrupted when transferred to the player.

The transfer may have been interrupted when using your player as a Removable Disk. Before disconnecting your player from your computer, make sure that you stop your player properly first.

Click the Safely Remove Hardware icon on the Taskbar, click Safely remove USB Mass Storage Device, and disconnect your player when you are prompted to do so.

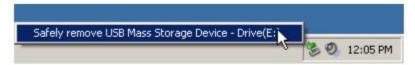

Can I use the player for portable data storage?

Yes, you can. For more detail, see Using Zen Sleek as a Removable Disk

How do I reset Zen Sleek?

If your player stops responding, reset the player. This should not cause you to lose any data or audio tracks, unless you were in the middle of transferring an audio track. You can check for the audio track in your music library later.

To reset the player: Push the end of a thin object (for example, a pin or straightened paperclip) into the

Reset hole.

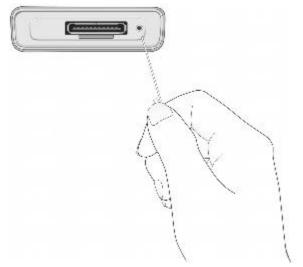

Zen Sleek does not turn on or stops responding. What do I do?

Do one or more of the following:

- Make sure the Lock switch is not in the Lock position.
- Your battery may need to be recharged. Connect the power adapter to the USB synchronization cable and wall outlet. Connect the USB synchronization cable to the Dock connector on your player. If necessary, turn on the power outlet.

Do I need to defragment Zen Sleek hard disk drive?

Zen Sleek may occasionally operate at less than optimal performance for a number of reasons, for example, if your player's Music Library is rebuilt frequently when no changes are made to it. Selecting

CleanUp in Zen Sleek's Recovery Mode menu cleans, rebuilds and reorganizes Music Library and restores it to optimal efficiency. Save a copy of Zen Sleek's content before cleaning up your player.

To clean up Zen Sleek's hard disk drive, do the following:

- Turn off Zen Sleek.
- Press and hold the Play/Pause button \( \bigcup \) \( \bigcup \) \( \bigcup \) while pushing the end of a thin object (for example, a straightened paperclip) into the Reset hole.
- The Recovery Mode screen appears when Zen Sleek turns on.
- Four menu items are available in the Recovery Mode screen: CleanUp, Format All, Reload Firmware and Reboot.
- To clean up your player's hard disk drive, select Cleanup.
- When the clean up is complete, select Reboot. Your player restarts and starts rebuilding Music Library.

### Caution

- Selecting Format All clears Zen Sleek's memory and erases all hard disk content. Save a copy of your player's content before formatting your player.
- Selecting Reload Firmware erases your player's firmware. DO NOT Select Reload
  Firmware unless you have downloaded a newer firmware version for Zen Sleek, or have
  been advised to do so by the Creative Customer Services center.

Can I jog with my Zen Sleek?

You should not subject Zen Sleek to continuous shocks, such as those that are likely to occur while you jog or run.

### **Battery**

The player turns off immediately after it is turned on.

Your battery may be depleted. For more information on charging your battery, see <a href="Step 1: Charge Your Player's Battery">Step 1: Charge Your Player's Battery</a>

.

I have to charge the battery quite often. Is there anything I can do to make it last longer? Some operations consume more battery power:

- a long backlight timeout setting. A shorter timeout conserves battery power.
- a high contrast setting. Position the player so that you can read the display without using a high contrast setting.
- too much use of previous/next
- turning the player on and off too many times
- playback of WMA files

Should I leave Zen Sleek plugged into the power adapter?

No, you should not. After charging the battery or using Zen Sleek, disconnect it from the power adapter. Leaving it plugged in leads to heat buildup, which is not good for Zen Sleek or its battery.

If I damage or lose my power adapter, can I buy a similar, off-the-shelf adapter?

No. An off-the-shelf adapter may not be compatible with Zen Sleek, and may even damage it. You should get a replacement power adapter from Creative at <a href="https://www.creative.com">www.creative.com</a>, or your local Creative office/distributor.

## **PC Music Library**

What is PC Music Library?

PC Music Library is your collection of digital audio tracks in Creative MediaSource Player/Organizer. In Creative MediaSource Player/Organizer, you can have more than one PC Music Library. When sharing the same computer, multiple users can each have their own music library, each with its own settings. However, only one music library can be active at one time. Can PC Music Library be automatically updated?

Yes. You can use the Media Sniffer tool in Creative MediaSource Player/Organizer to monitor or 'watch' folders in your computer. With Media Sniffer enabled, PC Music Library is updated when tracks in monitored folders are added, deleted or moved. This helps to prevent broken links in PC Music Library. For more information about using Creative MediaSource Player/Organizer, refer to its online help.

# **Digital Rights Management**Can I play DRM-protected WMA files on my player?

Yes. To transfer DRM-protected WMA files to your player, you can use Zen Sleek Media Explorer, Creative MediaSource or Windows Media Player.

## License and Copyright

Information in this document is subject to change without notice and does not represent a commitment on the part of Creative Technology Ltd. No part of this manual may be reproduced or transmitted in any form or by any means, electronic or mechanical, including photocopying and recording, for any purpose without the written permission of Creative Technology Ltd. Copyright © 2005 Creative Technology Ltd. All rights reserved. The Creative logo, Creative MediaSource and Zen are trademarks or registered trademarks of Creative Technology Ltd. in the United States and/or other countries. Microsoft and Windows are registered trademarks of Microsoft Corporation. Intel and Pentium are trademarks of Intel Corporation in the U.S. and other countries. CDDB is a trademarkd of CDDB, Inc.

Version 1.1 August 2005